Keysight E8267D PSG Signal Generators Upgrade Kit for Option 601 and 602 (Digital Bus Baseband Generator with 8 and 64 Msample Memory, respectively) Kit Part Numbers E8267DK-601 and E8267DK-602

> Notice: This document contains references to Agilent. Please note that Agilent's Test and Measurement business has become Keysight Technologies. For more information, go to www.keysight.com.

# Installation Note

Part Number: E8251-90388 Printed in USA August 2014

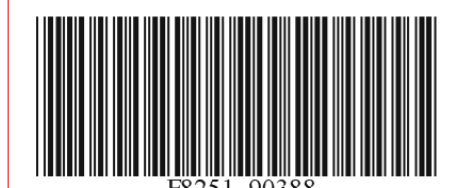

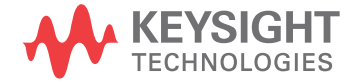

#### **Notice**

The information contained in this document is subject to change without notice.

Keysight Technologies makes no warranty of any kind with regard to this material, including but not limited to, the implied warranties of merchantability and fitness for a particular purpose. Keysight Technologies shall not be liable for errors contained herein or for incidental or consequential damages in connection with the furnishing, performance, or use of this material.

# **Digital Bus Baseband Generator Upgrade Kit**

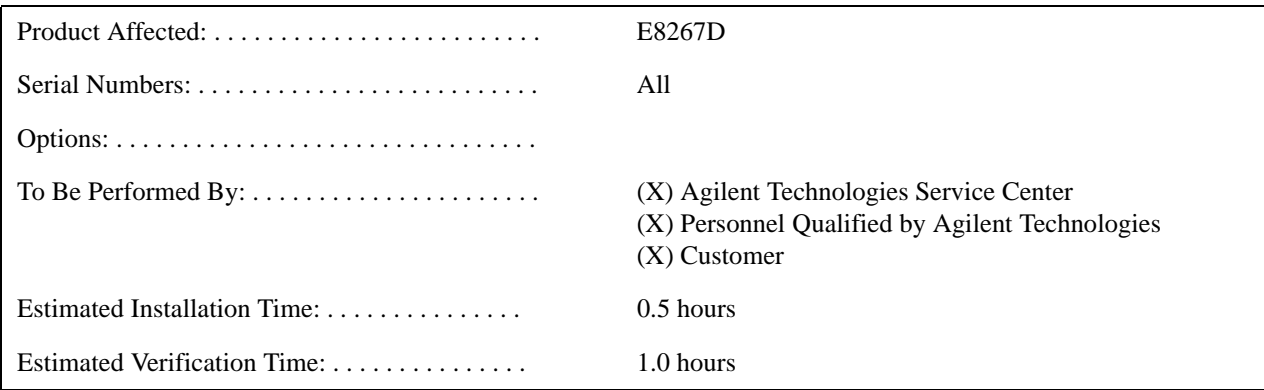

### **Introduction**

This upgrade kit adds the Digital Bus Baseband Generator with 8 or 64 Msample memory to the E8267D.

#### **NOTE** This kit requires a PC or UNIX computer with LAN, GPIB, or RS232 access.

Installation includes the following major steps, starting on page 5:

- 1. Check signal generator functionality.
- 2. Initialize the signal generator memory.
- 3. Remove the outer and inner signal generator covers.
- 4. Install the A14 Digital Bus Baseband Generator board.
- 5. Verify proper installation of Option 601/602.
- 6. Re-assemble the signal generator.
- 7. Run the I/Q Calibration.
- 8. Verify signal generator calibration.

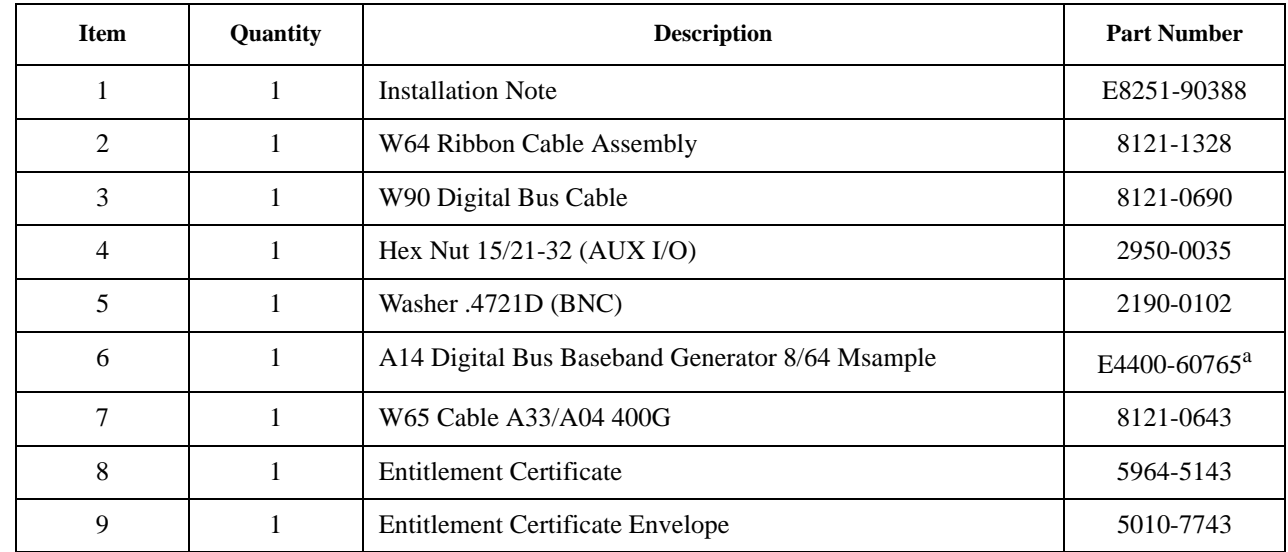

#### **Installation Kit Parts List**

a. Requires firmware version C.06.00 or greater. Visit: http://www.agilent.com/find/upgradeassistant

#### **Tools Required**

- TORX T-10 driver
- TORX T-15 driver
- TORX T-20 driver
- $\bullet$  9/16" nut driver
- 5 mm nut driver
- $\cdot$  9/16" socket
- 5 mm socket
- Torque Wrench Ratchet (9-21 in-lb)
- Small Phillips screw driver
- Needle-nose pliers
- Standard screw driver

# **Safety Considerations**

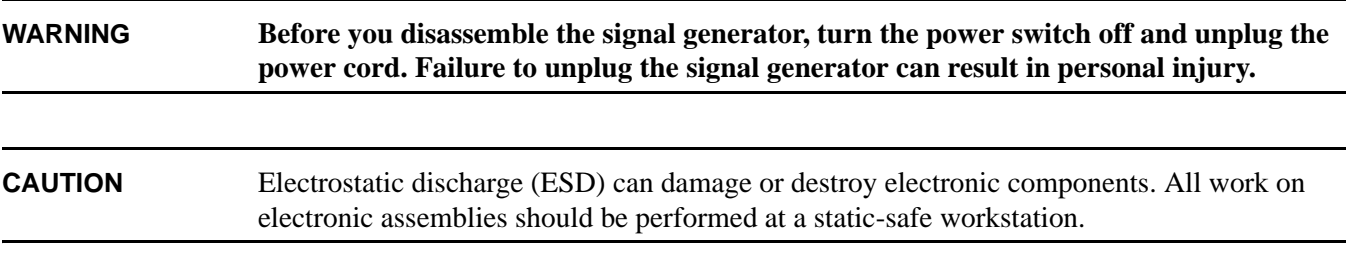

### **Check Signal Generator Functionality**

Use the following procedure to confirm that the signal generator powers up and the internal check identifies no errors. The internal check evaluates the operation of the signal generator and returns an error message if it detects a problem.

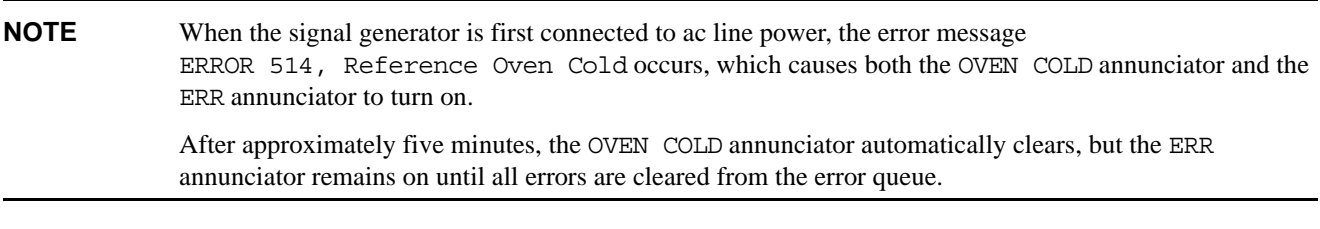

- 1. Turn on the signal generator and let it warm up for at least five minutes.
- 2. Run the signal generator self-test by pressing **Utility** > **Instrument Info/Help Mode** > **Self Test** > **Run Complete Self Test**. Upon completion, a summary of the self-test will be displayed. Use the E8257D/67D PSG Service Guide to troubleshoot any failures detected by the test.

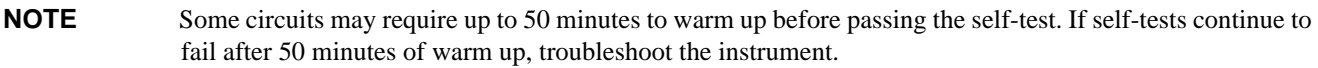

- 3. Check to see if the ERR annunciator is on.
	- If the ERR annunciator is on, review the error messages in the error queue by pressing **Utility** > **Error Info**. The first page of error messages in the error queue appears in the display text area. (Refer to the signal generator error messages document for information about each error message.)

After resolving all problems causing errors, press **Clear Error Queue(s)**.

• If the ERR annunciator is off, the signal generator functionality check has passed.

# **Remove the Outer and Inner Signal Generator Covers**

#### **Remove the Outer Cover**

Refer to Figure 1.

- 1. Disconnect the power cord.
- 2. Using a T-20 driver, loosen the two screws (1) and remove the strap handle (2).
- 3. Using a T-15 driver, remove the center screws (3) on the four rear-panel feet (4).
- 4. Remove the four bottom feet (5) from the cover by lifting the tab and sliding the foot toward the tab.
- 5. Place the signal generator on its side.
- 6. Tilt the signal generator forward and slide the outer cover (6) back to remove it from the frame.

#### **Remove the Inner Top Cover**

Refer to Figure 2.

- 1. Using a T-10 driver, remove the eleven screws (1) from the inner-top cover (2).
- 2. Remove the inner-top cover.

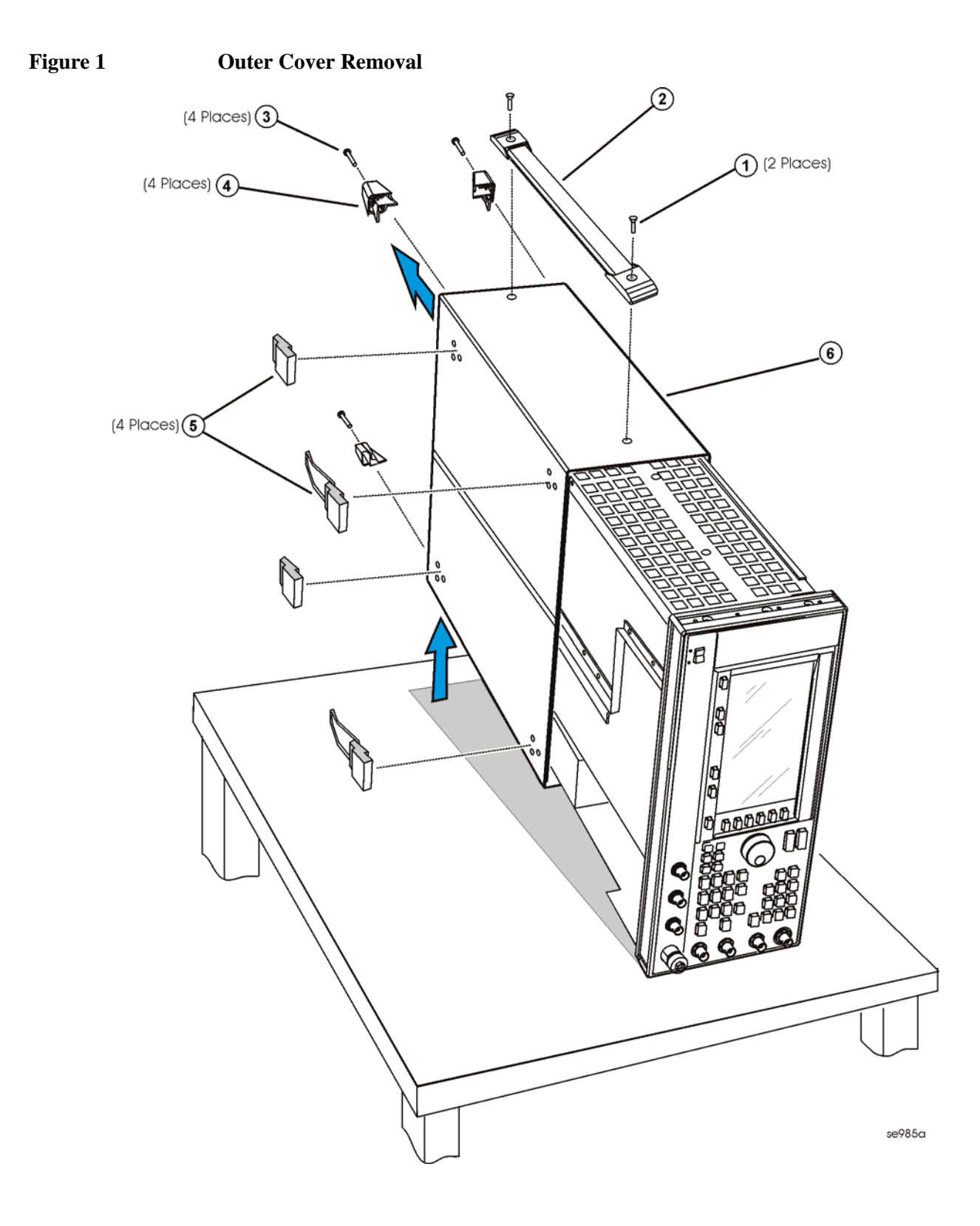

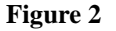

**Figure 2 Inner Top Cover Removal**

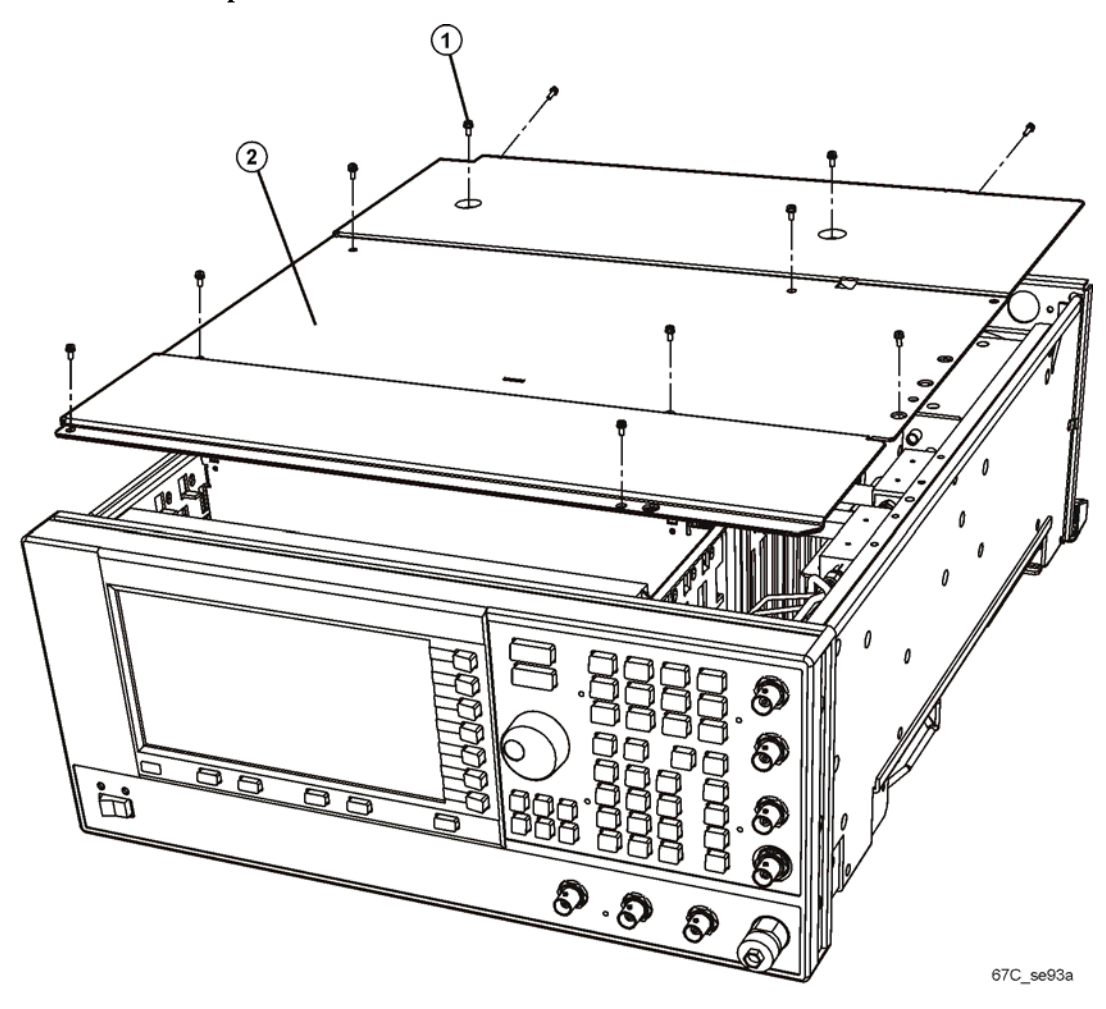

# **Install the A14 Digital Bus Baseband Generator Board**

#### **Remove the A40 Compact Flash Drive Assembly**

If the unit has a flash drive, remove the flash drive. Otherwise, proceed to "Install the Baseband Board".

Refer to Figure 3 and Figure 4 for this procedure.

- 1. Disconnect the power cord.
- 2. Disconnect the W66 ribbon cable from A18P2.
- 3. Using the standard screwdriver, unlock the A41 door latch screw by rotating counter–clockwise.
- 4. Remove the flash card (if applicable).
- 5. Using the T–10 driver, remove the two upper screws (1) that attach the A40 PCA/CF drive assembly to the rear panel.

#### **Figure 3 A40 Flash Drive Assembly**

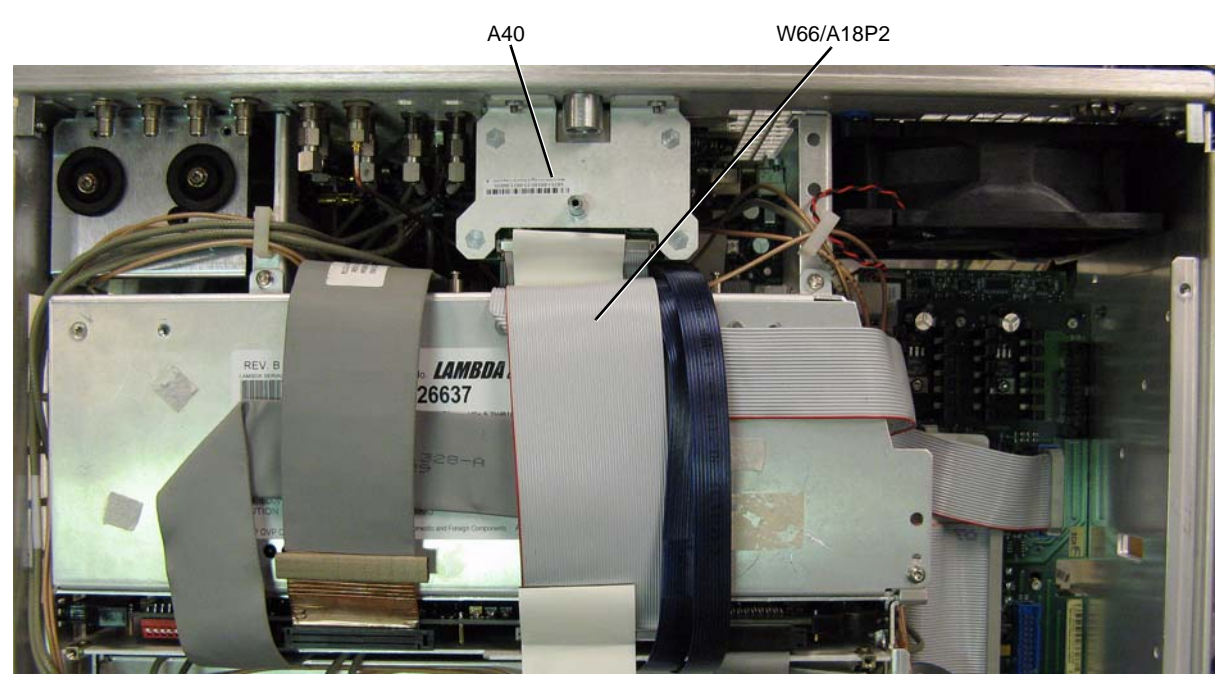

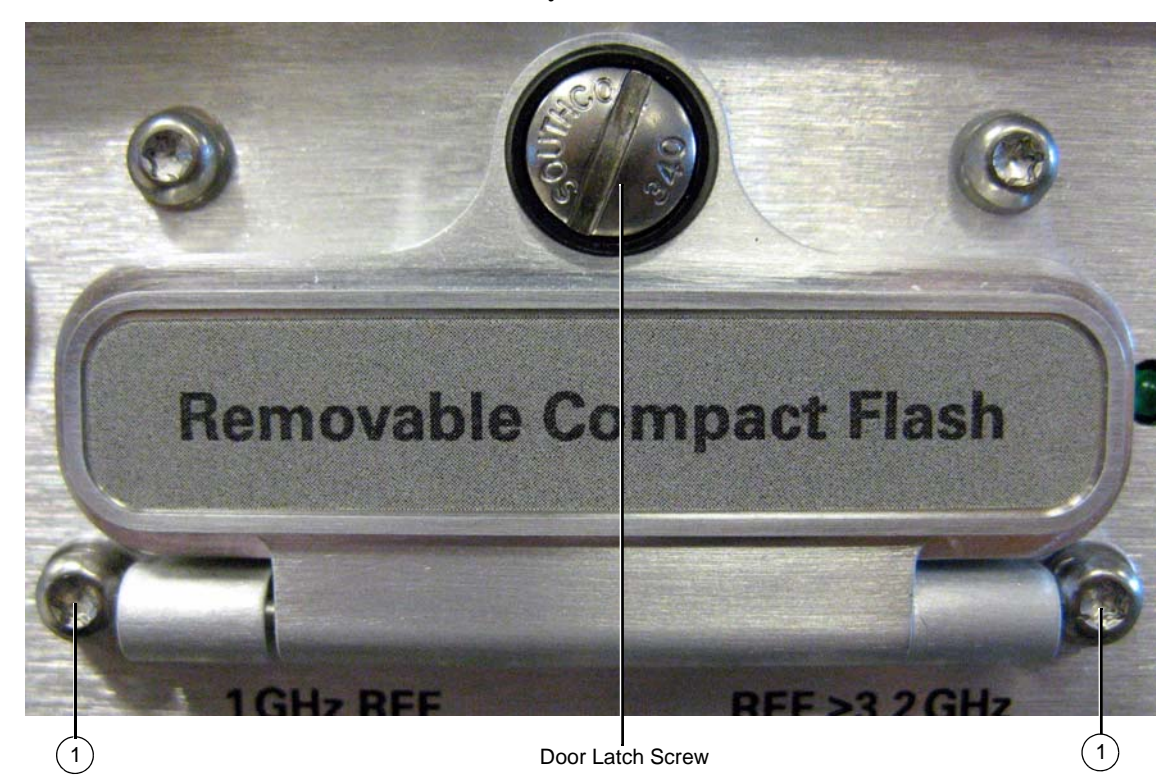

#### **Install the Baseband Board**

Refer to Figure 5, Figure 6, Figure 7, and Figure 8.

- 1. Remove the four screws from the baseband cover as shown in Figure 5.
- 2. Set the baseband cover aside.
- 3. Insert the new A14 Digital Bus Baseband Generator board into the card cage guides.
- 4. Connect the W64 ribbon cable to A17P2.
- 5. Connect the W90 cable end with foam attached to it, to A14J21.
- 6. Connect the W90 cable to A17P1.
- 7. Connect the W90 cable to A14J21.
- 8. Connect the W64 ribbon cable to A14J13.
- 9. Install the W65 cable to the rear panel slot labeled "BASEBAND GEN CLK IN." Use a lock washer and a hex-nut to secure one end of the cable to the rear panel. Torque the hex-nut to 21 in-lb.
- 10. Connect the loose end of the W65 cable to A14J801.
- 11. Reinstall the baseband cover.

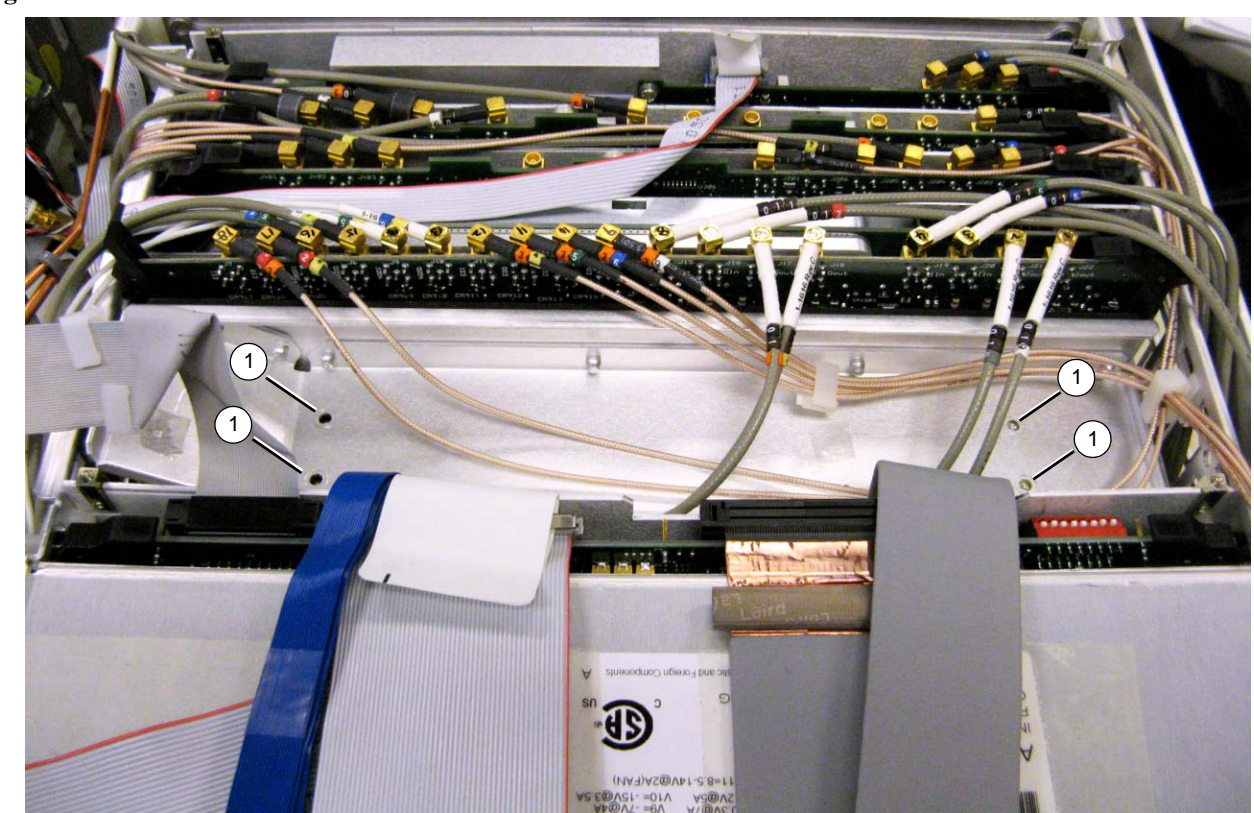

**Figure 5 Baseband Cover Removal** 

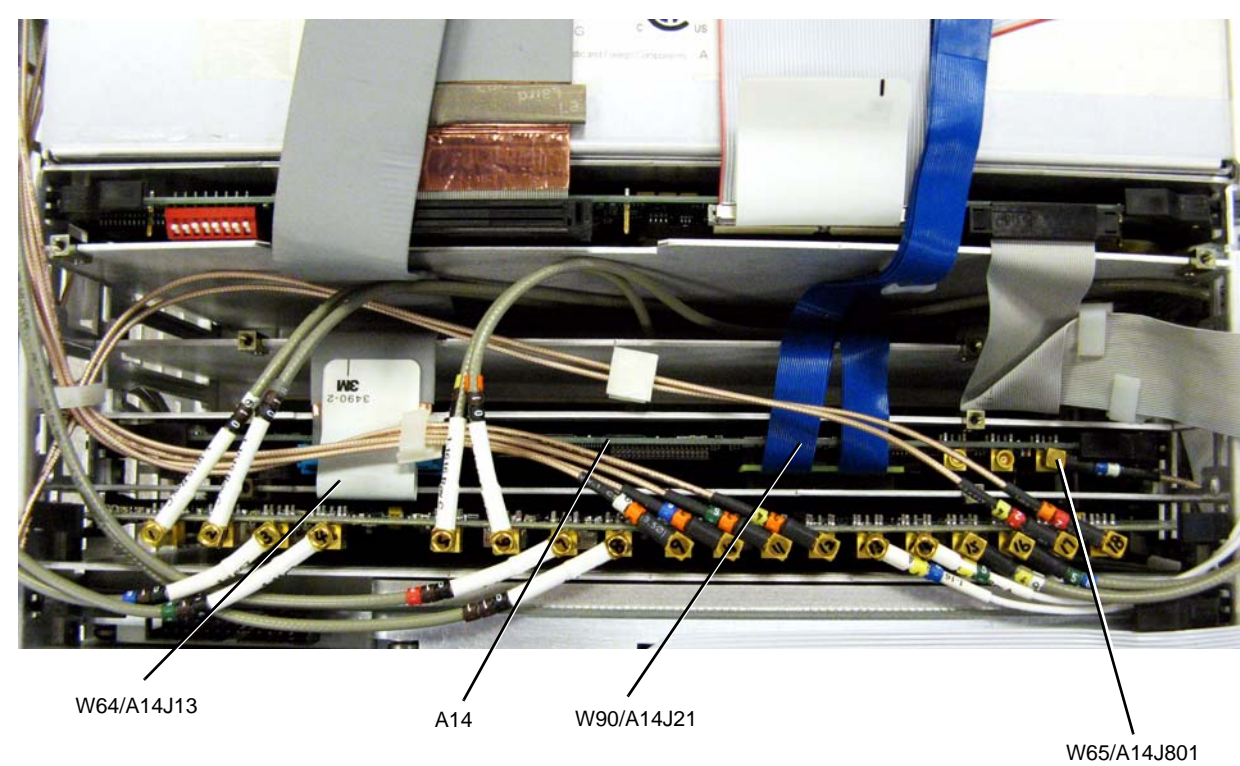

**Figure 6 A14 Internal Baseband Generator Board**

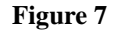

**Figure 7 A17 Baseband Generator Interface Board**

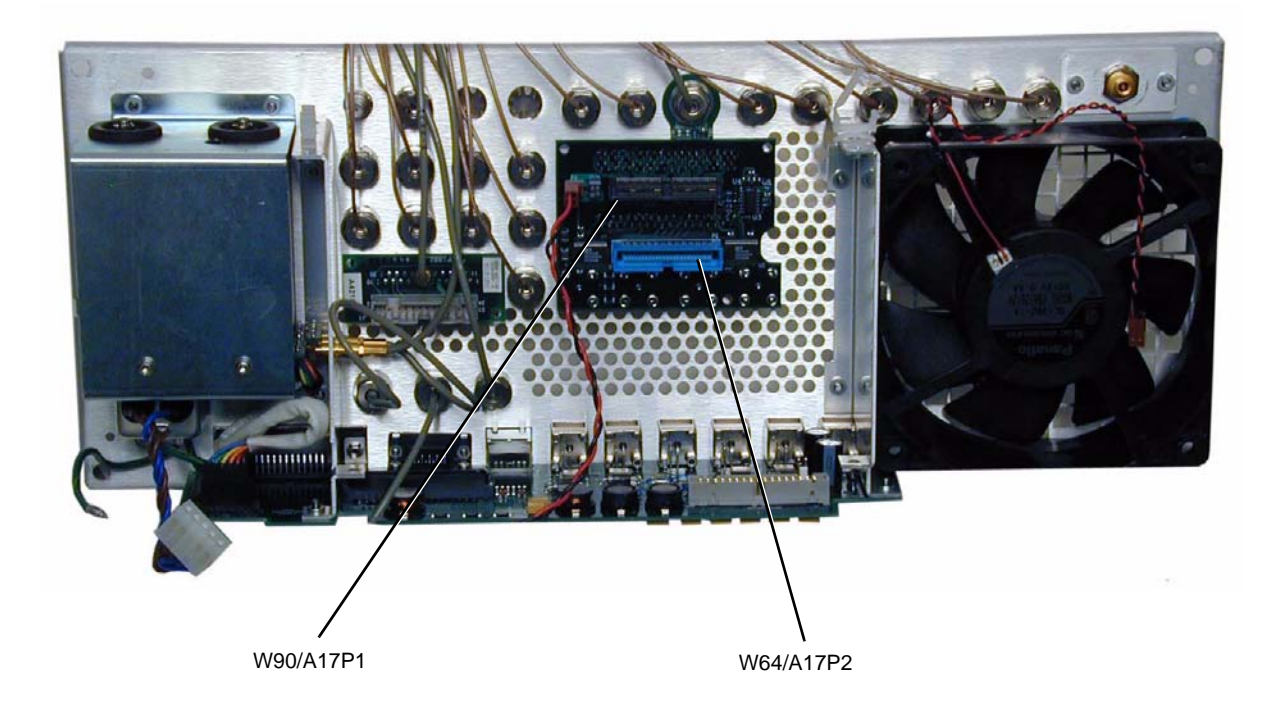

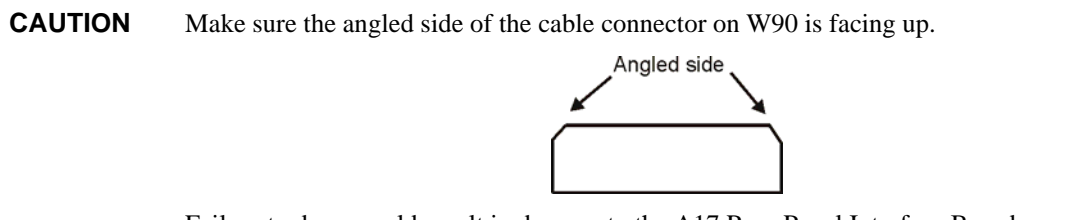

Failure to do so could result in damage to the A17 Rear Panel Interface Board connector.

# **Figure 8 Digital Bus Cable Installation**

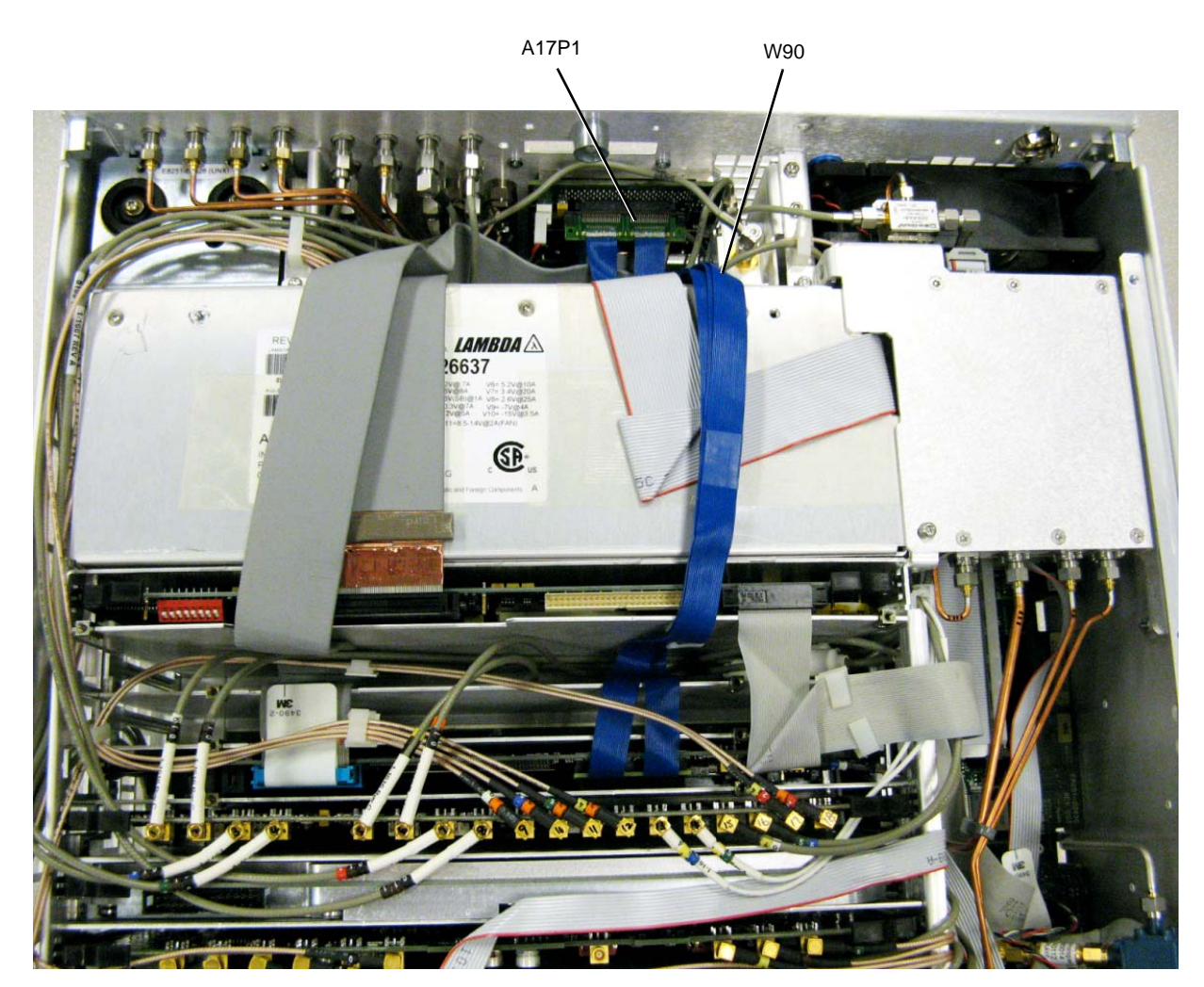

# **Activate Option 601/602**

1. Follow the instructions on the Entitlement Certificate.

# **Verify Proper Installation of Option 601/602**

- 1. Turn the signal generator on.
- 2. Check that Option 601/602 is installed by pressing **Utility** > **Instrument Info/Help Mode** > **Options Info**.
- 3. Perform the "Checking Signal Generator Functionality" procedure, as described on page 5.
- 4. Verify that the Baseband Generator self-tests all pass.

### **Re-Assemble the Signal Generator**

Refer to Figure 1.

- 1. Reinstall the inner and outer instrument covers by reversing the order for removal.
- 2. Torque all T-10 screws to 9 in-lbs.
- 3. Torque all T-15 and T-20 screws to 21 in-lbs.
- 4. Attach the Digital Bus label over "DIG I/Q I/O" on the rear panel.

# **Run the I/Q Calibration**

- 1. Turn the instrument on and let it warm up for 30 minutes.
- 2. Press: **I/Q** > **I/Q Calibration** > **Calibration Type Full** > **Execute Cal**

# **Verify Signal Generator Calibration**

The new baseband generator will function properly in most applications, without re-calibrating the signal generator. If error vector magnitude (EVM) is critical to the application, the following adjustment/performance tests are recommended. Refer to the PSG Family Signal Generators Calibration Software:

- 1. Self Test
- 2. I/Q Prelevel Gain Mixer Bias, and Digital Gain Cal
- 3. I/Q Impairment Calibration
- 4. EVM and IQ Offset
- 5. External Digital Modulation Level Accuracy Relative to CW
- 6. Dual Arbitrary Waveform Generator Check